**Self Registration**

# **Contents**

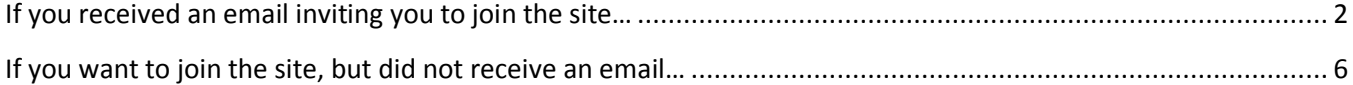

### <span id="page-1-0"></span>**If you received an email inviting you to join the site…**

1. If you received an email inviting you to join the site, open it, and click the link.

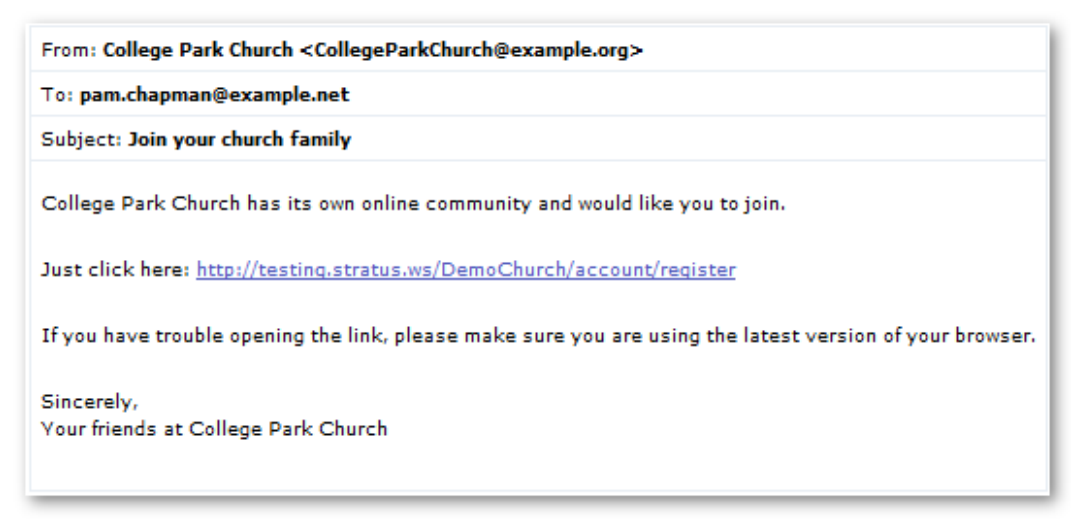

- 2. The registration page opens in your default web browser.
- 3. Enter your email address. If possible, use the email address your church has on file, but any email address will work. Later, you will use this address to log into the site.
- 4. Also create a password. Enter it twice for confirmation.

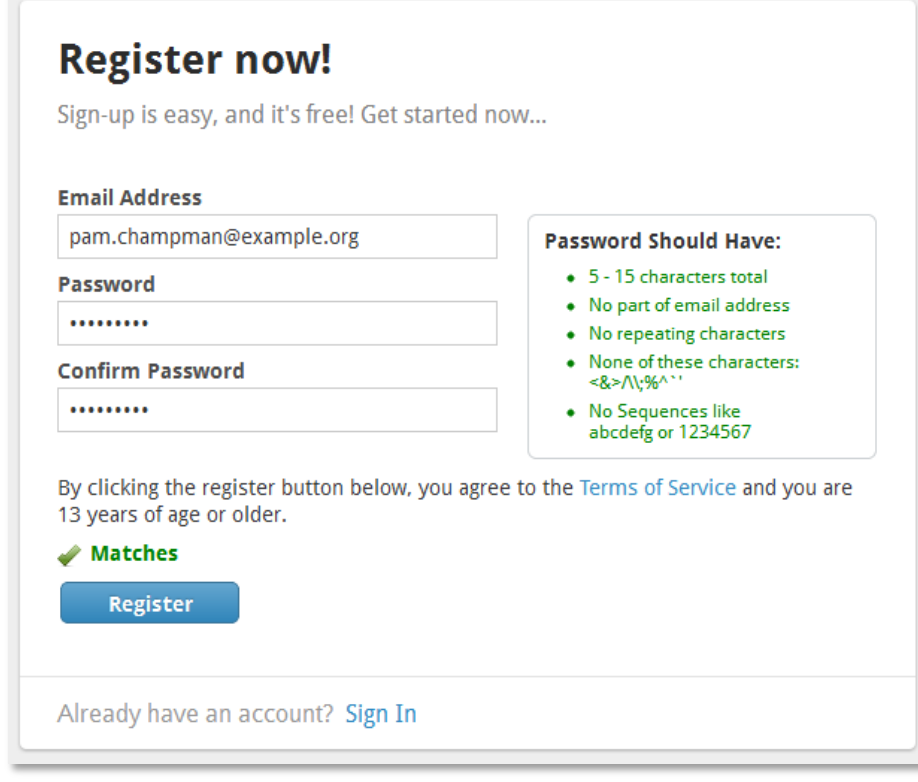

Tip: At this point, you might want to write down your password and keep it to yourself, just in case you forget.

#### 5. Click **Register**.

**Check your email** To complete your registration, follow the instructions in the email.

6. A second message will be sent to your email address.

From: College Park Church <CollegeParkChurch@example.org>

To: MaryAbrams@example.org

Subject: Please complete Stratus registration

Welcome to the College Park Church online community.

We've recorded your registration email as MaryAbrams@example.org.

If that's correct, please click the link below to complete the process.

http://testing.stratus.ws/DemoChurch/account/Validate?user=MaryAbrams%40example.org&token=OOJCGEXV2805112

Sincerely, Your friends at College Park Church

- 7. Click the link.
- 8. The sign in page opens in your default browser.

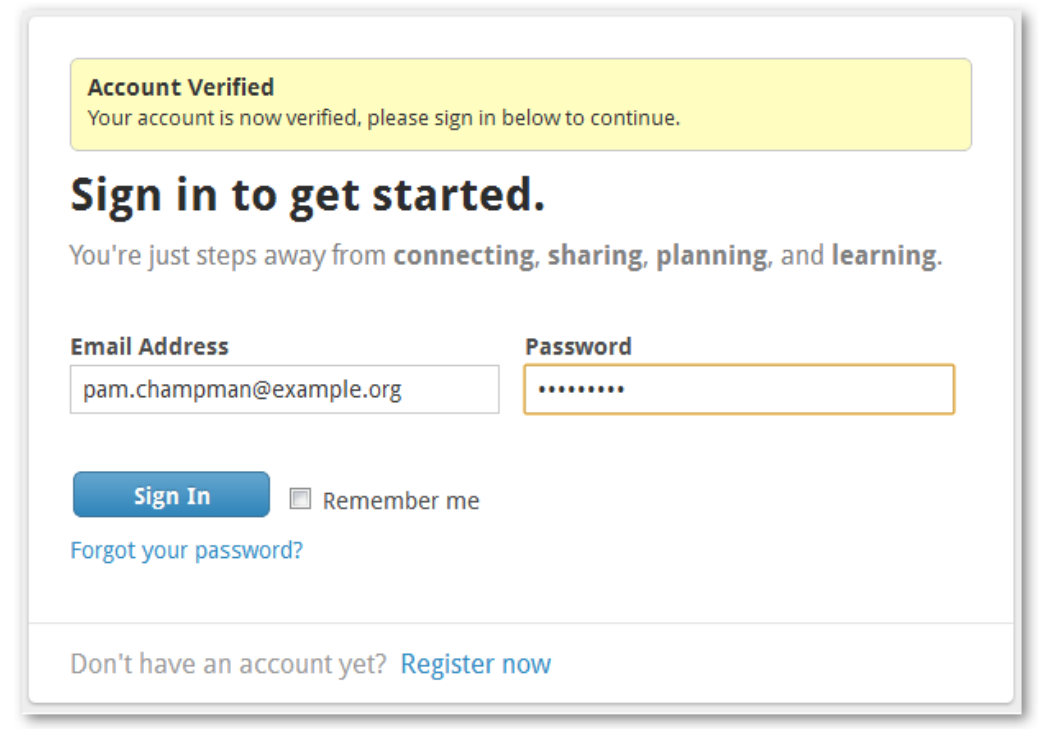

9. Enter your password and click **Sign In**.

10. Next, you will see one of two screens:

If the church website has your birthday or phone number on file, you will be asked to enter one of these in order to confirm your identity. For birthday, you just need to enter month and day. Your birth year is never displayed. This is a once-only request. You will not have to verify each time you visit the site.

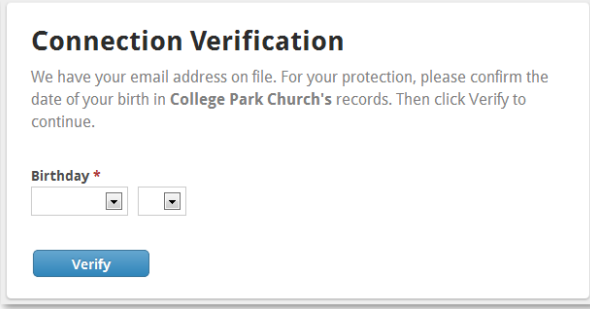

**OR** If your church website does not have your birthday or phone number on file, you will be asked to enter some basic information about yourself. Complete the page and click **Send Information**.

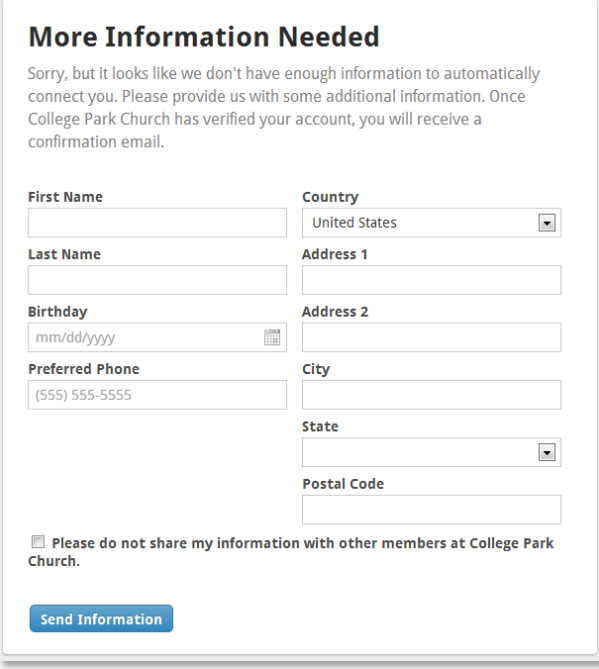

Then check your email for another message and follow the link:

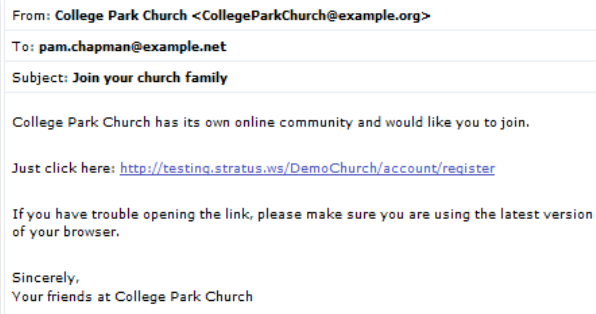

11. Now you're in and can start looking around the site. The first thing you probably want to do is check your contact and personal information. Click **Edit** to update any out-of-date or missing material. Your church will use this same information to contact you as well as keep its attendance and financial records current.

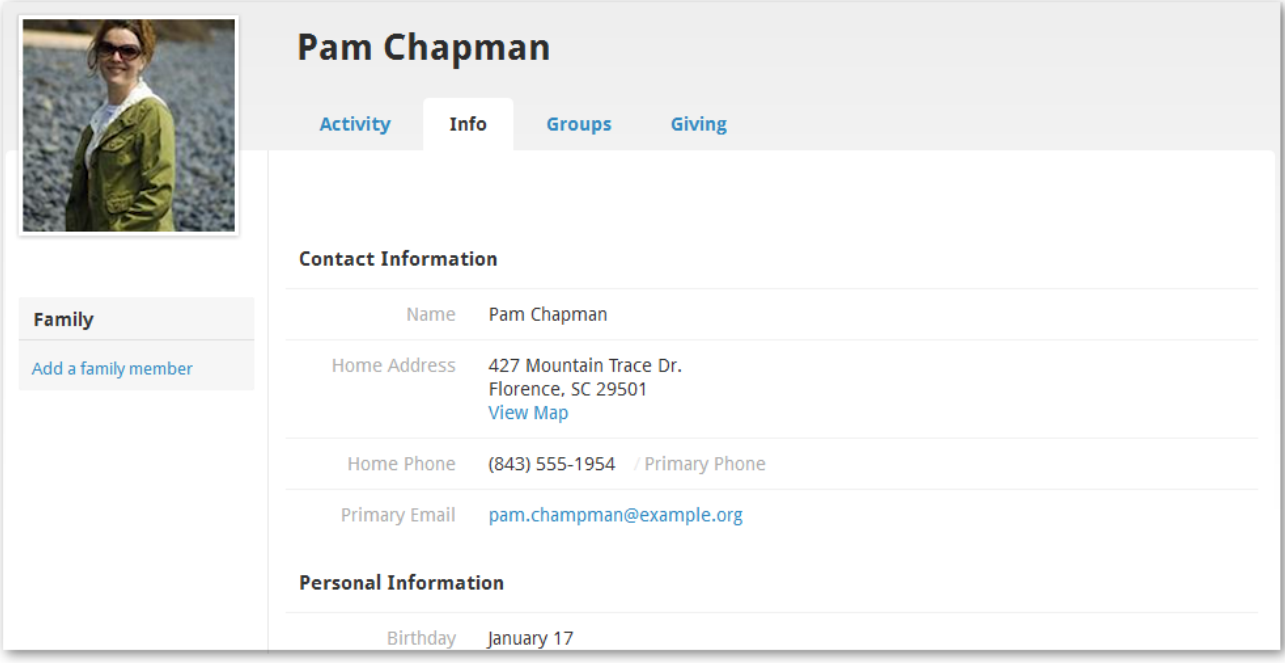

## <span id="page-5-0"></span>**If you want to join the site, but did not receive an email…**

1. Click Register Now.

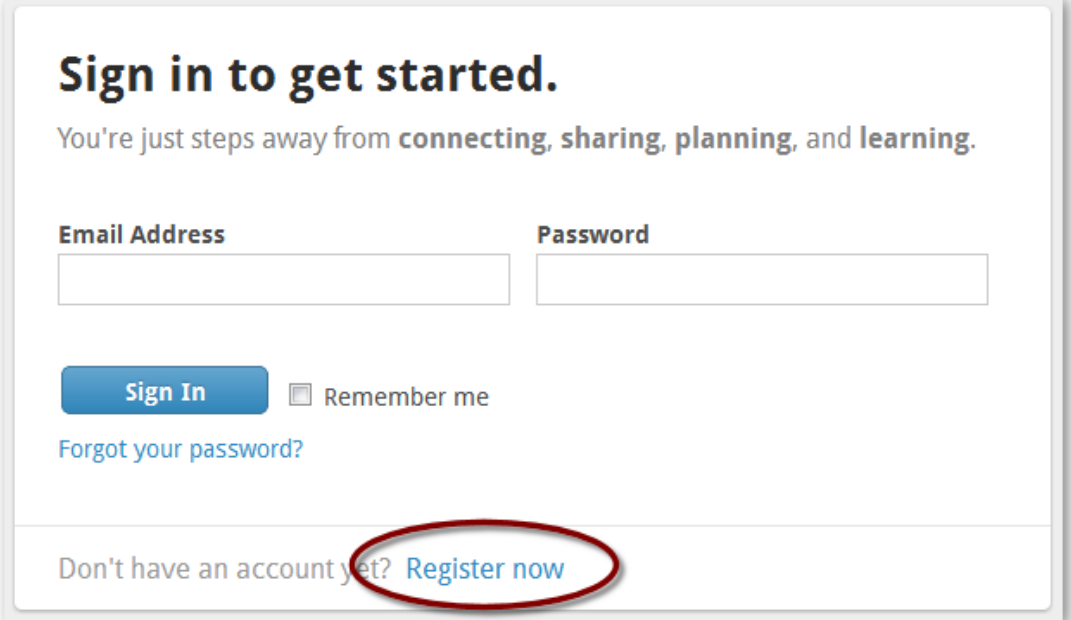

2. Enter your email address and the password you will use to log in to the site. You might want to jot down the password in case you forget it later.

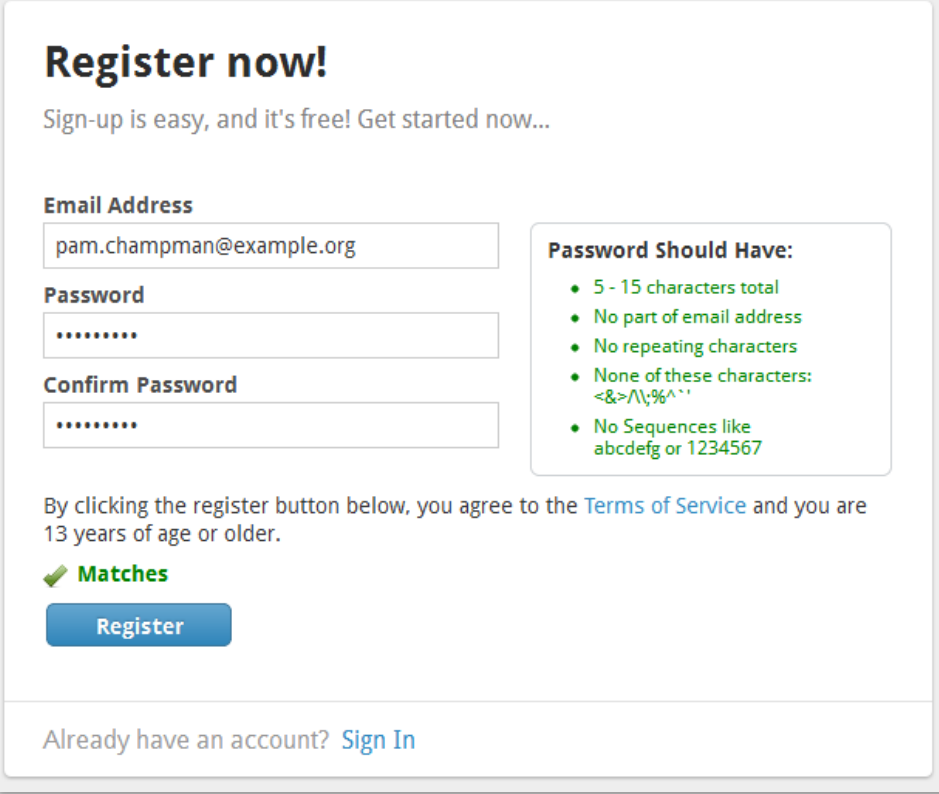

#### 3. Click **Register**.

Check your email To complete your registration, follow the instructions in the email.

4. A message will be sent to your email address.

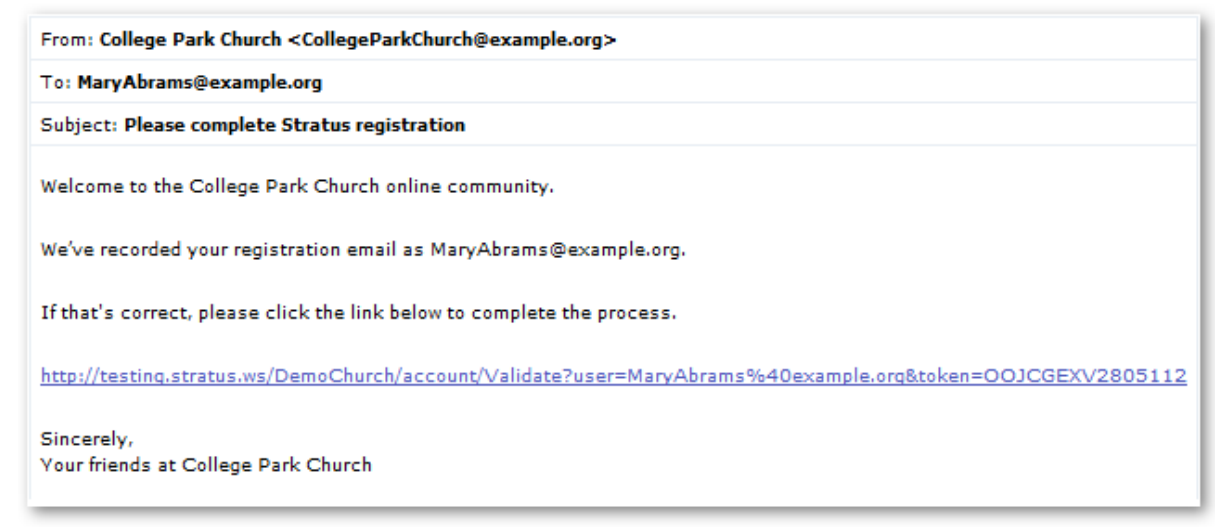

- 5. Click the link.
- 6. The sign in page opens in your default browser.

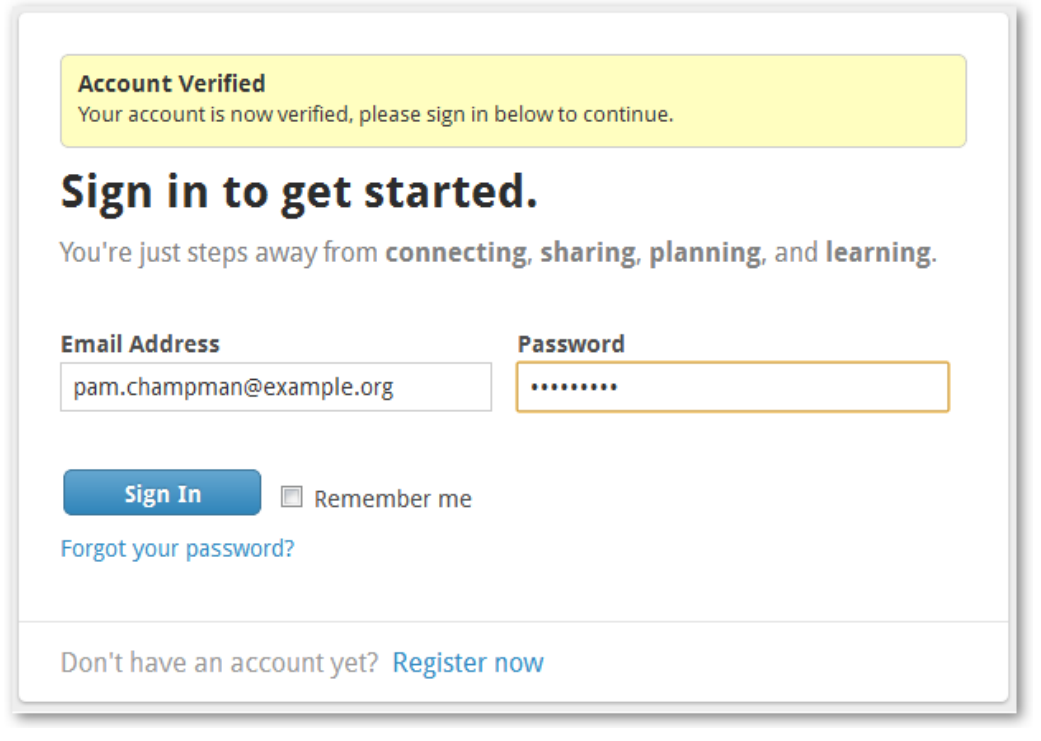

7. Enter your password and click **Sign In**.

8. You will be asked to enter some basic information about yourself. Complete the page and click **Send Information**.

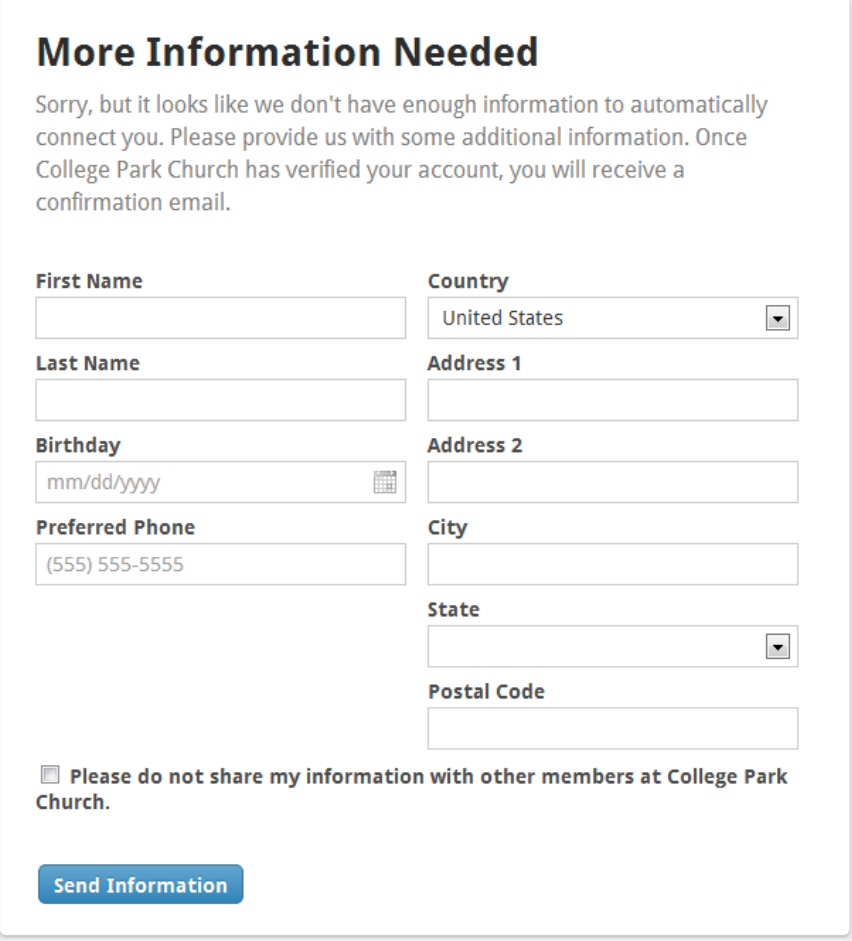

9. Now you're in. The first thing you probably want to do is check your contact and personal information. Click **Edit** to update any out-of-date or missing information. Your church will use this same information to contact you as well as keep its attendance and financial records current.

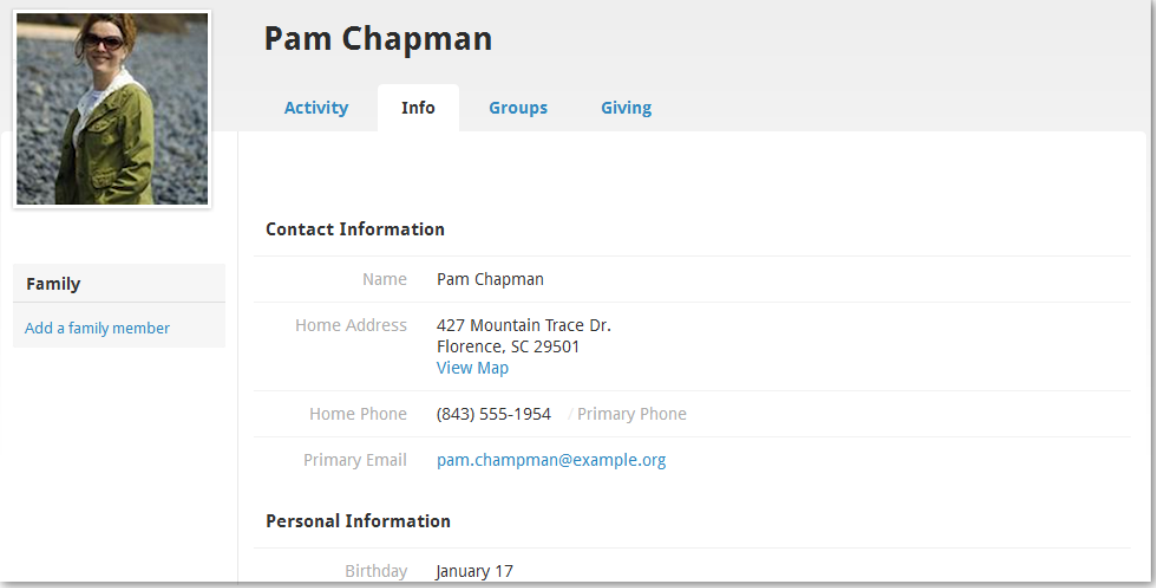